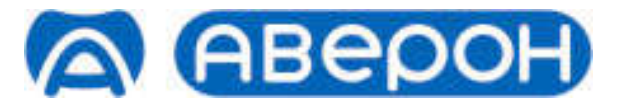

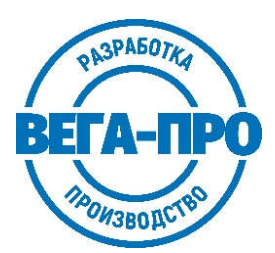

# УСТАНОВКА ЗУБОТЕХНИЧЕСКАЯ ДЛЯ ИЗГОТОВЛЕНИЯ ИЗДЕЛИЙ ИЗ ПЛАСТМАСС

# Руководство по эксплуатации АВЕ 476.000.000.1.РЭ

# Регистрационное удостоверение № РЗН 2016/4966 от 28.11.2022 г.

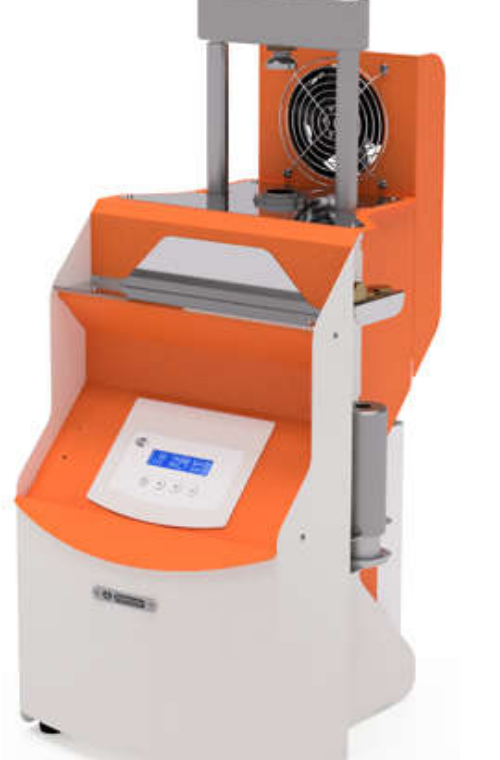

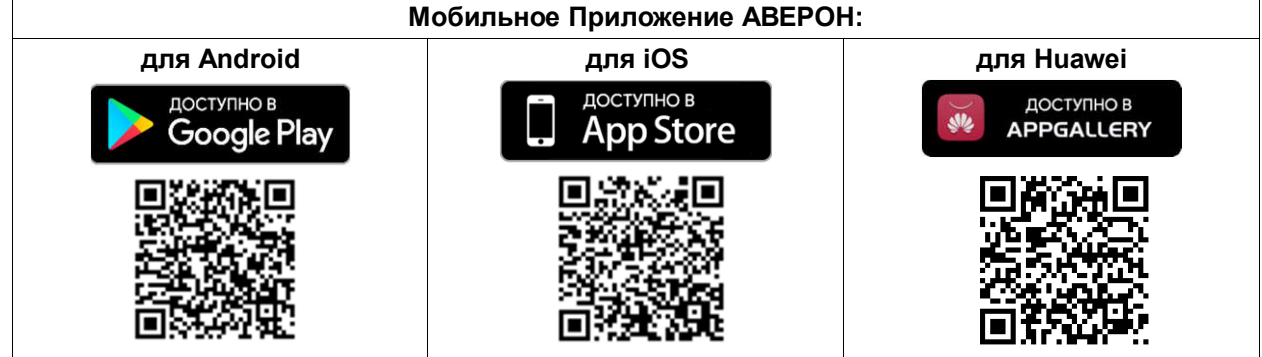

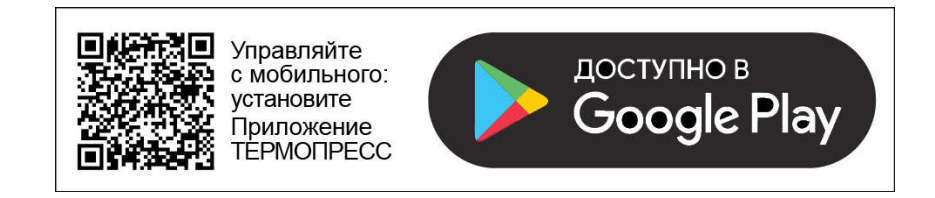

# СОДЕРЖАНИЕ

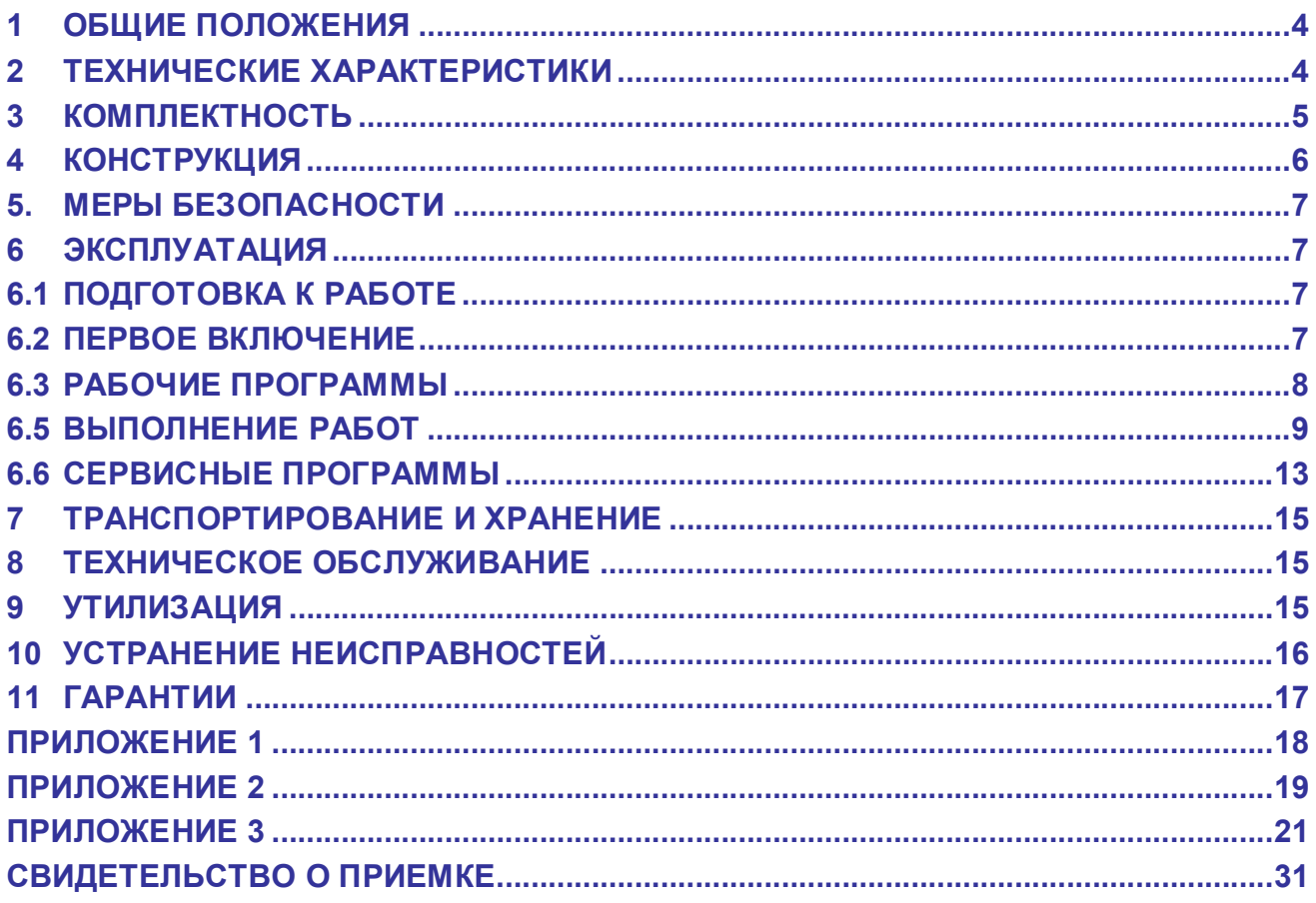

# НАНЕСЕННАЯ МАРКИРОВКА

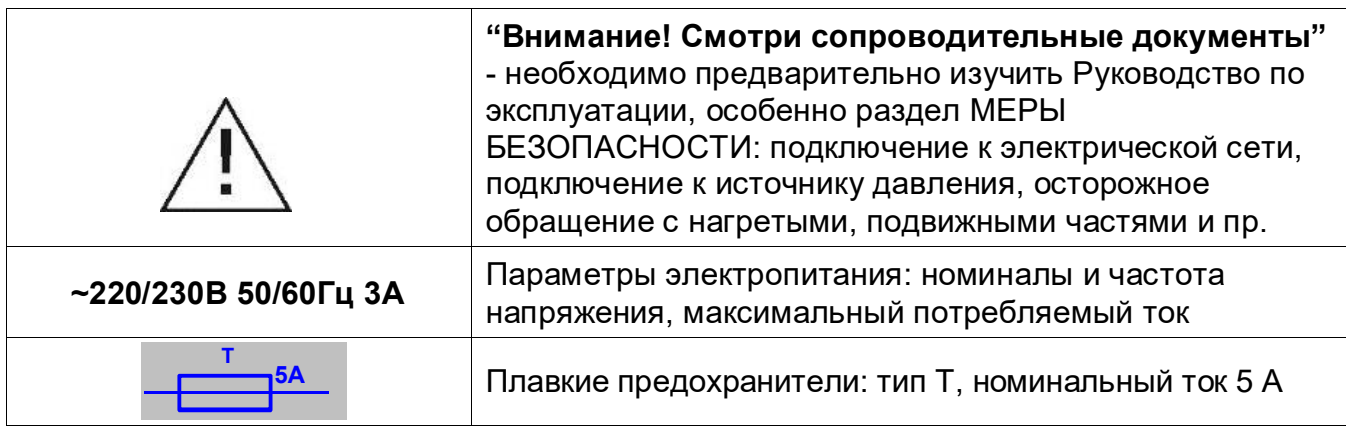

Изготовитель вправе вносить в конструкцию изменения, не ухудшающие потребительские свойства изделия. До начала эксплуатации изделия ознакомьтесь с настоящим Руководством.

#### ВВЕДЕНИЕ

Уважаемый покупатель, благодарим Вас за приобретение Установки зуботехнической для изготовления изделий из пластмасс методом термолитьевого прессования, в том числе пластиночных и мостовидных протезов в зуботехнических лабораториях.

В модели предусмотрен встроенный пульт управления. В памяти пульта хранится 10 изменяемых программ термопрессования, 9 из которых подготовлены для работ с популярными термопластами, а одна является резервной пользовательской. Также предусмотрено управление с помощью бесплатного приложения под Андроид. В приложение занесены программы термопрессования для всех известных пластмасс с учетом диаметра и типа картриджа.

ТЕРМОПРЕСС позволяет работать с картриджами любых производителей:

- со смятием Ø22; 25;
- без смятия Ø22 мм с тефлоновыми заглушками;

- без смятия – Ø25 мм с тефлоновыми заглушками (ВКЛАДЫШ 0.24 покупается отдельно).

Температура плавления пластмассы до 400°С.

Автоматическое, полуавтоматическое или ручное выполнение программы с заданными значениями температуры, давления, времени выдержки и прессования.

Не требуется обязательный предварительный разогрев кюветы в отличие от большинства аналогов (конструктивно кювета может разогреваться вместе с картриджем).

Принудительное охлаждение кюветы вентилятором на участке Прессования позволяет ускорить время изготовления одного протеза.

Максимальное требуемое давление до 6 бар обеспечивается лабораторной пневмосетью – не требуется отдельный компрессор с повышенным давлением или баллон со сжатым воздухом.

Три различных по размеру кюветы позволяют производить загипсовку минимальным количеством гипса как пластиночных протезов разных размеров, так и «косметичек» или мостовидных протезов.

Минимальные размеры аппарата и его вертикальное настольное исполнение не требуют много места в лаборатории.

#### ВНИМАНИЕ! РЕКОМЕНДАЦИИ, ПОДРОбней см. п. 6.5

Для увеличения ресурса и облегчения разборки кюветы рекомендуется регулярно смазывать ее винты вазелином или силиконовой смазкой (прилагается).

Для установки кюветы: откройте зажим, разместите кювету, совместив выборку в кювете с кольцевым выступом на торце цилиндра, и зафиксируйте зажимом.

При затягивании зажима не прилагайте больших усилий, чтобы легко расфиксировать и изъять горячую кювету после прессования!

При использовании кювет других изготовителей необходимо при каждой установке контролировать совпадение центра отверстия в кювете с центром установленного цилиндра.

# 1 ОБЩИЕ ПОЛОЖЕНИЯ

1.1 Настоящее Руководство по эксплуатации действительно для Установки зуботехнической для изготовления изделий из пластмасс модель ТЕРМОПРЕСС 3.0 М (далее - ТП), ТУ 9452-044-52331864-2015.

1.2 ТП предназначен для изготовления пластиночных протезов методом термолитьевого прессования.

1.3 Установка и эксплуатация ТП должны проводиться в соответствии с требованиями, изложенными в настоящем Руководстве.

# 2 ТЕХНИЧЕСКИЕ ХАРАКТЕРИСТИКИ

#### 2.1 Условия эксплуатации

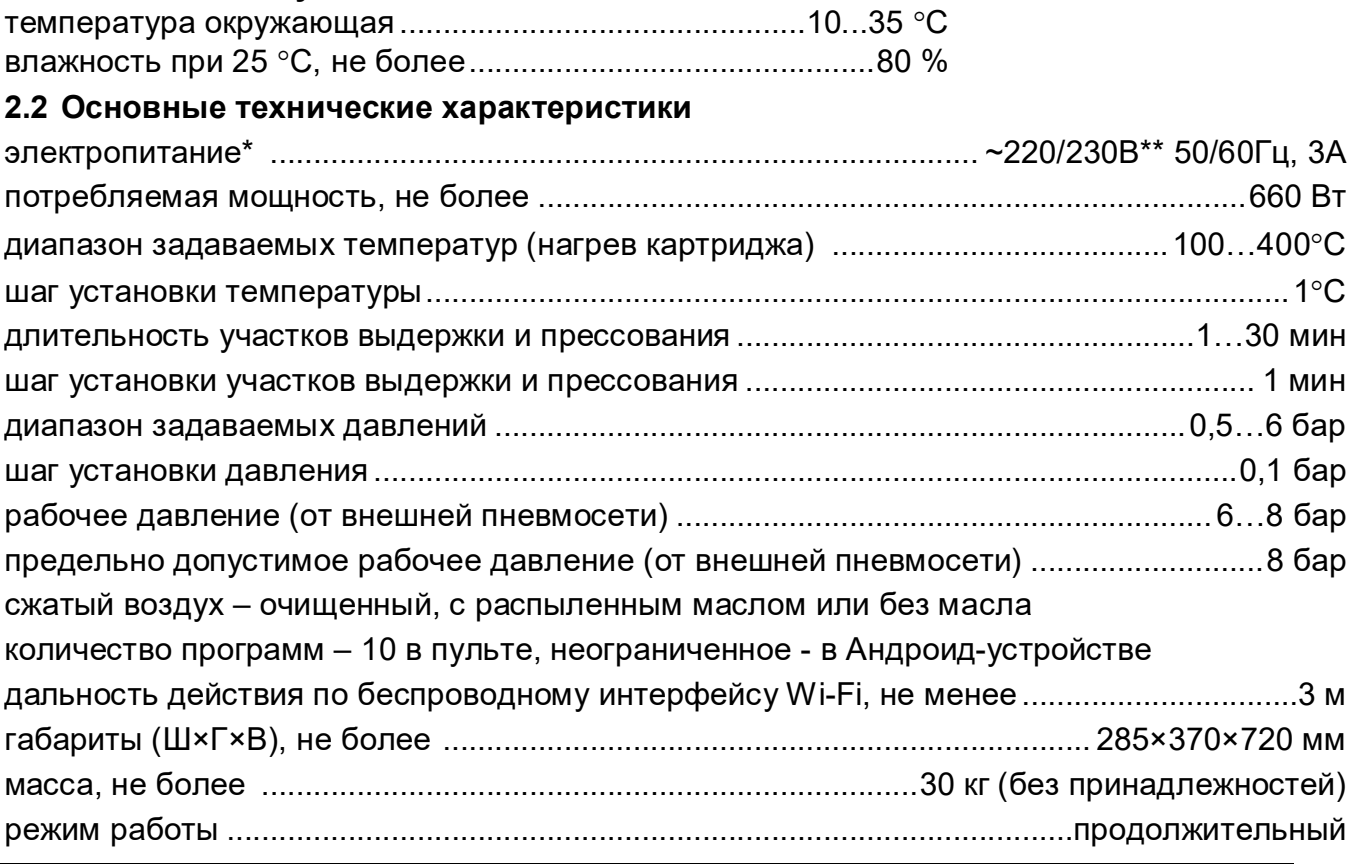

 $*$  - вставка плавкая ВП2-1В-5А-250В - 2 шт.

\*\* - отклонение напряжения питания от номинального значения ±10%.

# 3 КОМПЛЕКТНОСТЬ

![](_page_4_Picture_200.jpeg)

# КОНСТРУКЦИЯ

#### Основные конструктивные элементы

- зажим для кюветы
- ручка зажима
- кювета
- гнездо для рабочего цилиндра
- панель управления
- индикатор нагрева картриджа
- индикатор подключения к сети Wi-Fi
- вентилятор для охлаждения кюветы
- пневмоцилиндр
- выключатель сетевой
- держатель поршней и вкладышей
- держатель имитатора кюветы и цилиндра
- держатель ключей
- штуцер подачи сжатого воздуха

![](_page_5_Picture_16.jpeg)

![](_page_5_Picture_17.jpeg)

![](_page_5_Picture_18.jpeg)

# ВНИМАНИЕ!

Поршни Ø 22 мм и Ø 21 мм конструктивно похожи, но различаются функционально:

- Ø 22 мм предназначен для работ со смятием картриджа (п. 6.5.1),
- $\varnothing$  21 мм совместно с вкладышем  $\varnothing$  21 мм для работ без смятия картриджа (п. 6.5.2).

# 5 МЕРЫ БЕЗОПАСНОСТИ

Остерегайтесь прикосновений к нагретым поверхностям блока нагревателя, кювете, зажиму.

Температура кюветы после прессования может достигать 100°С и даже 250°С (при максимальной рабочей температуре 300°С). Снятие кюветы – только прихваткой или в перчатках (прилагаются).

Размещение горячей кюветы - только на теплоизолирующей поверхности (подставке).

При работах со смятием картриджа обязательна смазка его внешней поверхности высокотемпературной силиконовой смазкой для исключения его закусываний, заеданий в цилиндре. Прилагаемая смазка предназначена для работы до 300°С. При более высоких температурах используйте соответствующую смазку.

#### ЗАПРЕЩАЕТСЯ:

- использование неочищенного сжатого воздуха;

- техническое обслуживание и смена предохранителей без отключения от сетевой розетки;

- эксплуатация со снятыми защитными кожухами, а также без надежной фиксации трубки от источника давления.

# 6 ЭКСПЛУАТАЦИЯ

# 6.1 ПОДГОТОВКА К РАБОТЕ

Распакуйте ТП, при выявлении нарушений тары, внешнего вида, комплектности зафиксируйте их и обратитесь к Поставщику.

Выдержите при комнатной температуре 4 часа, если он находился в холоде.

Разместите ТП на устойчивой, горизонтальной поверхности.

Установите в гнездо (4) нужный рабочий цилиндр и поршень, см. ТЕХНИЧЕСКОЕ ОБСЛУЖИВАНИЕ.

Подключите пневмотрубку с фильтром (из комплекта поставки) короткой частью к входному штуцеру (14), другой - к пневмосети: стрелка на фильтре соответствует направлению потока воздуха, также см. МЕРЫ БЕЗОПАСНОСТИ.

#### ВНИМАНИЕ! РЕКОМЕНДАЦИИ

Для обеспечения бесперебойной работы ТП при подключении к пневмосети обязательно используйте пневмотрубку с фильтром из комплекта ТП. В случае повышенной влажности в пневмосети рекомендуется использовать фильтр с влагоотделителем, например, МПВ 1.0 ФИЛЬТР.

Удалите защитную пленку с индикатора панели управления.

Подключите вилку сетевого шнура к розетке 220В.

Разместите принадлежности, гаечные ключи в гнездах кронштейнов.

### 6.2 ПЕРВОЕ ВКЛЮЧЕНИЕ

Включите питание сетевым выключателем (10). На индикаторе кратковременно отобразится название модели ТП, затем Исходное состояние.

В Исходном состоянии:

- на индикаторе показано положение поршня и текущая температура;

- можно управлять пневмоцилиндром (подъем штока – длительным нажатием  $\bigcirc$ опускание –  $\bigcup$ ).

- возможен переход к выбору сервисных и рабочих программ (к рабочим программам – кратковременное нажатие  $(\equiv)$ , к сервисным – длительное удержание  $(\equiv)$ .

Для выхода обратно в Исходное состояние нажать и удерживать

#### **ВНИМАНИЕ!**

В крайнем верхнем положении поршня без кюветы допускаются незначительные отклонения штока от продольной оси пневмоцилиндра.

При подаче команды на опускание штока остерегайтесь попадания посторонних предметов и рук под поршень!

# 6.3 РАБОЧИЕ ПРОГРАММЫ

В памяти ТП хранится 10 программ прессования. Номер программы и все параметры программы одновременно отображаются на индикаторе. Номер программы мигает.

Выбор программы кнопками

Для коррекции параметров выбрать нужный кнопкой  $(\equiv)$ . Параметр, который мигает,

можно изменять кнопками  $\bigcup$ ,  $\bigcup$ . Переход к следующему параметру - кнопкой Сохранение изменений автоматически.

![](_page_7_Picture_8.jpeg)

 $1 -$ номер программы;

А – режим выполнения программы (Автомат);

T=260 – температура нагрева картриджа, °С;

tв=20 – время выдержки картриджа при заданной температуре T, мин;

P=1.7 – давление прессования, бар;

tп=20 – время прессования (время охлаждения под давлением), мин.

(\*) – режим работы вентилятора (включен)

Запуск программы на исполнение кнопкой <sup>(</sup>

Подтвердить запуск программы кнопкой .

### Режимы выполнения программ:

Режим Автомат (А) – автоматическое выполнение программы. Кювета и картридж устанавливаются до начала выполнения программы.

Полуавтомат (П) – нагрев аппарата без кюветы и картриджа. По достижении конечной температуры аппарат сигнализирует о необходимости установить картридж и кювету.

После установки кюветы нажмите  $\bigvee$ . Далее происходят выдержка и прессование.

Ручной режим (Р) используется, когда кювета греется отдельно. В этом случае аппарат с установленным картриджем разогревается до конечной температуры, выдерживается заданное время, далее аппарат сигнализирует о необходимости установить кювету.

После установки кюветы и нажатия кнопки  $\bigcup$  начинается прессование.

Этот же режим может использоваться для программы инжекции пластмассы без нагрева. Программа запускается из коррекции параметров нижней строки (Р или tп) нажатием

кнопки  $\heartsuit$  , процесс запустится с участка прессования (без нагрева).

На этапе Прессования (охлаждения под давлением) для ускорения процесса охлаждения без термоудара может включаться вентилятор.

(\*) – вентилятор включится, (–) – вентилятор не будет включаться.

# ВНИМАНИЕ!

Если при запуске программы текущая температура меньше установленной, то программа выполняется штатно.

Если текущая температура больше установленной, то выдается предупреждение:

![](_page_8_Figure_3.jpeg)

dT – разница между текущей и установленной температурами, °С

При нажатии на кнопку  $\bigcirc$  – программа запустится и сразу перейдет на этап выдержки.

При нажатии на кнопку  $(\equiv)$  – ТП вернется в Коррекцию параметров.

# 6.5 ВЫПОЛНЕНИЕ РАБОТ

ТП позволяет работать с картриджами:

- со смятием при прессовании Ø22; Ø25 мм;
- без смятия Ø22 мм с тефлоновыми заглушками (поршень Ø21 мм и вкладыш Ø21 мм);

- без смятия – Ø25 мм с тефлоновыми заглушками (поршень Ø21 или поршень Ø22 мм и вкладыш Ø24 мм).

При прессовании без смятия картриджа цилиндр не загрязняется остатками алюминия и смазки (смазка не используется), не нужна его чистка после каждого прессования и полностью исключен износ поршня и цилиндра. По остаткам пластмассы из картриджа легко оценить результат прессования.

Для сминаемого картриджа обязательно использование смазки, требуется в три раза большее давление, есть вероятность попадания смазки в протез, сложнее оценить результат прессования.

Подготовительные операции в обоих случаях одинаковы: восковое моделирование (постановка зубов), первичная загипсовка модели, приклейка литниковой системы, заливка второй половины кюветы (контрформы), вымывание воска.

Для легкого извлечения гипса из кюветы после прессования необходимо перед каждой загипсовкой изолировать внутреннюю поверхность кюветы вазелином или силиконом. Время от времени необходимо смазывать резьбу винтов.

Для установки кюветы: откройте зажим, установите картридж, при необходимости установите в выборку кюветы текстолитовую шайбу, разместите кювету, совместив выборку с кольцевым выступом на торце рабочего цилиндра, и зафиксируйте зажимом.

# При затягивании зажима не прилагайте больших усилий,

### чтобы легко расфиксировать и изъять горячую кювету после прессования!

При использовании кювет других изготовителей необходимо при каждой установке контролировать совпадение центра отверстия в кювете с центром установленного цилиндра. Примечание:

При прессовании полиамида (нейлона) и некоторых других термопластов (см. ПРИЛОЖЕНИЕ) необходимо установить ШАЙБУ 1.0 ТЕРМОПРЕСС (из комплекта поставки) между цилиндром и кюветой для ограничения нагрева кюветы. С шайбой кювета разогреется примерно до 60°С, без шайбы – до 120°С. Прессование полиамида в перегретую кювету может привести к его охрупчиванию и потере цвета.

### 6.5.1. Термопрессование со смятием картриджа:

1) Убедитесь, что рабочий цилиндр очищен от остатков алюминиевого картриджа после предыдущего прессования. Переведите поршень в верхнее положение и уберите какиелибо остатки, поднявшиеся вместе с поршнем.

2) Установите в ТП картридж требуемого диаметра. Боковую поверхность картриджа ОБЯЗАТЕЛЬНО покройте высокотемпературной силиконовой смазкой для исключения закусывания.

3) Установите в ТП кювету для прессования, зафиксируйте зажимом, не прикладывая чрезмерных усилий.

4) Проверьте параметры программы и запустите.

В ПРИЛОЖЕНИИ приведены рекомендуемые величины давления для популярных термопластов. Величина давления зависит, главным образом, от диаметра и типа картриджа. Так же может потребоваться увеличение давления в случае толстостенного картриджа.

Если в списке требуемый материал отсутствует, то в общем случае величина задаваемого давления выбирается из Таблицы 1, в зависимости от диаметра поршня. Для различных материалов давление на картридж рекомендуется в диапазоне 180…200 бар с последующим уточнением на практике.

Таблица 1

![](_page_9_Picture_392.jpeg)

# 6.5.2. Термопрессование без смятия картриджа

1) Засыпьте в картридж требуемое количество пластмассы, закройте тефлоновой заглушкой и установите в картридж вкладыш Ø 21 мм. Слегка подогните край картриджа, чтобы при переворачивании вкладыш не выпал наружу. Смазку для картриджа не применяйте.

2) В Исходном поднимите поршень пневмоцилиндра в верхнее положение удержанием кнопки

3) Убедитесь, что в ТП установлен поршень Ø 21 мм с кольцевой канавкой, а не поршень Ø 22 мм, если требуется, замените.

4) Опустите поршень пневмоцилиндра кнопкой .

5) Картридж с заглушкой и вкладышем установите в рабочий

цилиндр. Верхняя поверхность картриджа должна быть ниже края цилиндра на 2…3 мм.

6) Установите в ТП кювету для прессования, зафиксируйте зажимом, не прикладывая чрезмерных усилий.

7) Проверьте параметры программы и запустите.

В память ТП уже введены 9 программ для наиболее популярных пластмасс в несминаемых картриджах на 22 мм в соответствии с Таблицей 2. При необходимости параметры этих программ можно изменить.

![](_page_9_Picture_393.jpeg)

![](_page_9_Picture_20.jpeg)

![](_page_10_Picture_338.jpeg)

В ПРИЛОЖЕНИИ приведены рекомендуемые величины давления для всех популярных термопластов. Если в списке требуемый материал отсутствует, то в общем случае величина задаваемого давления выбирается из Таблицы 3, с учетом материала. Для различных материалов давление на картридж рекомендуется в диапазоне 75…85 бар с последующим уточнением на практике.

Таблица 3

|     |     | Устанавливаемое давление воздуха, бар     |    |    |    |    |    |     |  |     |     |     |     |     |  |  |
|-----|-----|-------------------------------------------|----|----|----|----|----|-----|--|-----|-----|-----|-----|-----|--|--|
|     | 0,6 |                                           |    |    |    |    |    | 2,0 |  | 2,4 |     |     |     |     |  |  |
|     |     | Давление впрыска пластмассы в кювету, бар |    |    |    |    |    |     |  |     |     |     |     |     |  |  |
| 22. |     | 43                                        | 52 | 62 | 73 | 83 | 94 | 104 |  | 125 | 135 | 146 | 156 | 166 |  |  |

Примечания:

При самостоятельном выборе параметров программ следует учитывать, что рекомендации производителя термопластмасс как правило рассчитаны на работу в термопрессах, выпускаемых ими же. Параметры прессования для Термопресса Аверон могут существенно отличаться как по температуре нагрева для картриджей разного диаметра, так и в части давления. Рекомендации по выбору давления смотрите выше.

Время охлаждения должно обеспечить гарантированное застывание пластмассы в кювете, поэтому так же может отличаться от рекомендованного в инструкции. Иначе не застывшая пластмасса может вытечь из кюветы и картриджа, а протез может дать усадку.

### 6.5.3. Изготовление протезов из классических пластмасс горячего отверждения

ТП позволяет изготавливать высокоточные протезы из пластмасс классического горячего отверждения с использованием картриджа Ø22мм без смятия с поршнем Ø21 мм.

Постановка зубов на воске делается обычным способом. Модель гипсуется в КЮВЕТА 1.0 в два этапа с литниками, как для термопрессования.

Пластмасса разводится обычным образом. При достижении фазы тянущихся нитей она закладывается в картридж. Затем в него устанавливаются тефлоновая заглушка и вкладыш Ø21 мм. Картридж помещается в холодный ТП.

Для инжекции программа должна выполняться в Ручном режиме. Параметры температуры и времени могут быть любыми, т.к. участки нагрева и выдержки пропускаются. Задается давление  $P=1,5...1,8$  бар и время прессования  $tn = 1...3$  мин. Программа запускается из коррекции параметров нижней строки (Р или tп) нажатием кнопки  $\odot$ 

При внешнем управлении от Андроид-устройства через мобильное приложение «ТЕРМОПРЕСС 3.0 СМАРТ» запустите программу Инжекция.

По окончании программы кювета вынимается из ТП и помещается литниковым отверстием вверх в полимеризатор (например, ПМА АВЕРОН) для полимеризации в воде при температуре до 120°С и давлении до 6 бар.

#### 6.5.4. Выполнение программы

После запуска программы в общем случае последовательно выполняются три участка: Нагрев, Выдержка, Прессование с соответствующими сообщениями на индикаторе.

Нагрев. На индикаторе отображается  $T_3$  – заданная температура, °С и  $T$  – текущая температура, °С.

По окончании участка на индикаторе - мигающее сообщение «Нагрев завершен», раздается звуковой сигнал, и программа переходит на Выдержку. В режиме Полуавтомат мигает сообщение: «Установите картридж и кювету». Для продолжения программы нажмите (

Выдержка. На индикаторе отображается T – текущая температура, °С и обратный отсчет оставшегося времени выдержки XX:XX, мин:сек. По окончании участка на индикаторе – мигающее сообщение: «Выдержка завершена», раздается звуковой сигнал, и программа переходит на участок Прессования. В Ручном режиме мигает сообщение:

«Прессование?». Для продолжения программы нажмите

Прессование. На индикаторе попеременно отображается T – текущая температура, °С и P – текущее давление, бар и XX:XX – обратный отсчет времени прессования, мин:сек.

#### Признак включенного вентилятора – индикация «Прессование+Охл.»

Кнопками  $\left(\bigvee\right)$   $\left(\bigtriangleup\right)$ . включение или выключение вентилятора.

При выполнении любого из 3-х участков программы возможен просмотр ее параметров нажатием на кнопку  $\equiv$ ) Повторным нажатием – возврат к индикации текущего участка.

#### ВНИМАНИЕ!

В ходе выполнения программы невозможно подключение внешнего Андроид-устройства.

В случае прерывания сетевого питающего напряжения и его последующего восстановления на этапе выполнения программы возможны варианты:

- выполнение программы будет продолжено, если на момент выключения питания температура была больше 100°С и разница температур составила менее 50°С;

- ТП перейдет в Исходное.

#### 6.5.5. Прерывание выполнения программы

Для остановки программы на любом участке – нажмите кнопку . Для Сброса программы

![](_page_11_Picture_18.jpeg)

необходимо подтвердить действие кнопкой  $\bullet$ выйдет в Исходный.

При нажатии на кнопку  $\blacktriangledown$ программа продолжится дальше.

После внештатного отключения электроэнергии во время выполнения программы на время менее 10 минут ТП возобновит выполнение программы с прерванного участка. По окончании участка Прессование на индикаторе сообщение «Процесс завершен», сопровождающееся звуковыми сигналами, а поршень пневмоцилиндра перемещается в нижнее положение.

Переход в Исходный - нажатием любой кнопки.

#### 6.5.6. Снятие кюветы и удаление картриджа

После окончания программы кювета снимается с ТП.

#### При снятии горячей кюветы остерегайтесь ожогов!

Для снятия:

- открутите зажим;

- наклоните кювету на себя для отделения ее от картриджа (если не удалось, то выньте кювету вверх вместе с картриджем и цилиндром);

- если картридж с остатками пластмассы не удаляется вручную, то установите имитатор кюветы, зафиксируйте его зажимом;

- поднимите поршень пневмоцилиндра в Исходном - поршень выдавит остатки картриджа с пластмассой в имитатор кюветы (если использовался картридж без смятия, возможно потребуется заменить поршень с 21 мм на 22 мм. Замену поршня производите при вынутом цилиндре!);

- опустите поршень пневмоцилиндра, открутите зажим, выньте имитатор кюветы вместе с остатками картриджа.

Открывание кюветы, обрезка литников и полировка протеза выполняются с учетом методик изготовления пластиночных протезов. Для удобства разборки кюветы винты можно ослабить, пока кювета установлена в ТП.

### ВНИМАНИЕ!

В случае прессования без смятия картриджа после полного остывания НЕ ЗАБУДЬТЕ вынуть из картриджа вкладыш!

По окончании работ выключите электропитание сетевым выключателем.

При длительных перерывах в работе отсоедините ТП от сетевой розетки.

При работе с новым материалом желательно сначала сделать тестовую работу, например, загипсовав в кювету просто пластинку базисного воска для уточнения параметров, и только потом делать «живые» работы.

Оценка соблюдения теплового режима:

- если пластмасса равномерной структуры, то температура выбрана правильно (при полном расплавлении не видно гранул в столбике материала из картриджа);

- если остались гранулы - необходимо увеличить температуру;

- при частичном потемнении пластмассы - необходимо снизить температуру.

Застывание пластмассы в литнике (пластмасса не попала в протез), обычно, связано с наличием влаги в гранулах и ее вскипанием при нагреве. При этом картридж лопается, и пластмасса выходит в литник. Для исключения - необходимо просушить гранулы в сушильном шкафу в течение 2 часов при температуре 120°С, либо прямо в картридже в ТП. В последнем случае необходимо картридж с материалом установить в ТП (открытой частью кверху) на глубину засыпанной пластмассы и запустить программу в Ручном режиме: Т=110 °С, tв=10 мин, прессование делать не требуется (выбрать «Нет» после выдержки). При необходимости, картридж можно достать, переведя поршень в верхнее положение.

Возможные проблемы при работе (с иллюстрациями) также описаны в прилагаемом буклете «Проблемы термопрессования».

# 6.6 СЕРВИСНЫЕ ПРОГРАММЫ

В ТП предусмотрено несколько сервисных программ. Вход в Сервисный режим длительным нажатием кнопки  $\textcircled{\exists}$  из ИСХОДНОГО. Выбор программ кнопками  $\textcircled{\textbf{t}}$ Вход в программу кнопкой  $\heartsuit$ , выход из программы кнопкой  $\textcircled{\tiny{\textsf{F}}}$ . Изменение параметров кнопками  $\bigcirc \hspace{-3.5mm} \bullet$  . Сохранение кнопкой  $\heartsuit$ . Возврат в ИСХОДНОЕ длительным нажатием кнопки (≡)

- IP: настройка Wi-Fi, справочная информация.

Включение/отключение Wi-Fi – нажатие кнопки ;

Включение/отключение автоматического скачивания новой версии –

нажатие кнопки $\left(\bigtriangledown\right)$ 

Сброс до заводский настроек – удержание кнопки  $\bigcirc$ 

Сохранить настройки - нажатие кнопки  $\heartsuit$ 

Выйти без сохранения - нажатие кнопки ;

Буква (А) справа вверху показывает разрешение автоматического скачивания новой версии ПО, значок сигнала Wi-Fi справа внизу показывает состояние Wi-Fi (включен/выключен).

IP адрес в формате 198.168.0.1 (само значение может отличаться).

- Регистрация – идентификационный номер ТП на сервисе завода изготовителя. Позволяет получать автоматическое сервисное обслуживание. Если строка со значением заполнена, повторная регистрация не требуется. Применяется при смене платы пульта управления или иных аварийных ситуаций, когда поле со значением не заполнено. Предварительно необходимо подключиться к сети Интернет.

Регистрация по кнопке  $\heartsuit$ , выход из меню по кнопке  $\textcircled{\Xi}$ 

- Сетевой номер: индивидуальный заводской номер ТП;

- Версии: ПО – номера версий программного обеспечения: ПИ – плата индикации, ПУ - плата управления (эта информация может понадобиться при обращении в сервисный

центр), переключение между версией/датой - кнопками  $\bigcirc$ / $\bigcirc$ 

- Language: выбор языка меню;

- Вентилятор: ручное управление вентилятором для дополнительного охлаждения

кюветы/цилиндра при необходимости, включение/выключение – кнопками

- Роутер: подключение к точке доступа (роутеру).

При выборе сети $^{\rm 1}$ :

– вернуться обратно;

 $\bigtriangledown$  – выбор названия сети:

– подтверждение выбора названия сети.

При вводе пароля2:

: короткое нажатие – стереть символ, удержание – вернуться назад;

 $\bigtriangledown$  : короткое нажатие – выбор символа, удержание – быстрая смена символа;

: короткое нажатие – переход к вводу следующего символа , удержание –

подтверждение введенного пароля, подключение к точке доступа.

 $1$  Название сети – название точки доступа, к которой будет произведено подключение, до 32-х символов.

<sup>2</sup> Пароль – пароль от точки доступа, к которой будет произведено подключение, до 64-х символов.

# 7 ТРАНСПОРТИРОВАНИЕ И ХРАНЕНИЕ

7.1. Транспортирование ТП проводится в таpе изготовителя всеми видами крытых транспортных средств по действующим для них правилам. Условия транспортирования: температура от минус 50 до 50°С, относительная влажность до 100% при температуре 25°С.

7.2. ТП должен храниться на закрытых складах в упаковке предприятия-изготовителя, на стеллажах в один ряд при температуре от минус 50 до 40°С и относительной влажности до 98% при температуре 25°С. Не допускается хранение ТП совместно с кислотами и щелочами.

# 8 ТЕХHИЧЕСКОЕ ОБСЛУЖИВАHИЕ

8.1. По мере загрязнения проводите очистку поверхностей влажной тканью, смоченной слабым мыльным раствором. Не допускайте попадания жидкости внутрь. По окончании очистки – протрите сухой мягкой тканью.

Очищайте поверхности сменных цилиндров от остатков силиконовой смазки во избежание попадания их в протез либо закусывания сменного цилиндра в нагревателе. Очистку цилиндров оптимально проводить на разогретом до рабочей температуры аппарате с помощью ветоши, намотанной на любой подходящий по размеру инструмент или штырь. Очистка производится несколькими быстрыми возвратно-поступательными движениями, чтобы ветошь не начала тлеть.

# 8.2. Замена цилиндра/поршня:

Извлеките заменяемый цилиндр.

Поднимите поршень пневмоцилиндра.

С помощью прилагаемого гаечного рожкового ключа открутите заменяемый поршень.

Вкрутите требуемый поршень (от руки — сильной затяжки не требуется). Перед этим обратите внимание на текстолитовую шайбу — она должна быть между поршнем и штоком пневмоцилиндра (для уменьшения его нагрева).

Опустите поршень пневмоцилиндра.

Установите требуемый цилиндр для дальнейшей работы.

# 9 УТИЛИЗАЦИЯ

В составе ТП не содержится драгметаллов и опасных веществ. Специальных мер по утилизации (уничтожению) ТП не требуется.

# 10 УСТРАНЕНИЕ НЕИСПРАВНОСТЕЙ

![](_page_15_Picture_277.jpeg)

Примечание: <sup>•</sup> • если дефект не устранен - обратитесь к продавцу или в ближайшее представительство АВЕРОН.

# 11 ГАРАНТИИ

11.1 Гарантийный срок – 24 месяца с даты продажи. Если она не указана, то с даты выпуска Изготовителем.

Средний срок службы - 5 лет. По истечении срока службы Изготовитель не несет ответственность за обеспечение возможности использования Изделия по назначению, включая его безопасность.

Критерием предельного состояния является невозможность или технико-экономическая нецелесообразность восстановления работоспособности ТП.

11.2. Претензии на гарантию не принимаются при наличии остатков пластмассы/картриджа на штоке пневмоцилиндра, приводящих к выходу из строя уплотнения пневмоцилиндра, при наличии механических повреждений или не санкционированного Изготовителем доступа в конструкцию, а также на неисправности, обусловленные некачественным сжатым воздухом.

11.3. Изготовитель (Представительство) осуществляет бесплатно ремонт или замену продукции в течение гарантийного срока эксплуатации, при выполнении вышеперечисленных требований, по письменной заявке владельца, с предъявлением Руководства по эксплуатации из комплекта изделия, подтверждающих покупку (чек, платежное поручение) и комплектацию продукции, предоставляемой:

- для замены – согласно покупной комплектации;

- для ремонта – по согласованию с исполнителем, осуществляющим ремонт.

11.4.Для замены или ремонта продукция предоставляется в упаковке Изготовителя в ЧИСТОМ виде. Устранение повреждений, полученных при доставке, и работы по приведению в надлежащий вид осуществляются за счет владельца оборудования.

11.5. Гарантийный и постгарантийный ремонт в первую очередь осуществляется Поставщиком или в ближайших сервисных представительствах АВЕРОН.

Доставка оборудования для ремонта производится владельцем за свой счет.

11.6.Адpес Изготовителя:

ООО "ВЕГА-ПРО" www.averon.ru Юр. адрес: 620146, Свердловская обл., г.о. город Екатеринбург, г. Екатеринбург, ул. Фурманова, д. 127, помещ. 1, тел.: +7 343 311 11 21 feedback@averon.ru Адрес производства: 620902, Свердловская область, г.о. город Екатеринбург, г. Екатеринбург, ул. Николы Тесла, стр. 4 бесплатный звонок по РФ: 8 800 700 12 20 Сервис-центр: бесплатный звонок по РФ 8 800 700 11 02

11.7 Полный перечень авторизованных сервисных пpедставительств и центров, осуществляющих гаpантийное и постгаpантийное обслуживание, а также pемонт обоpудования АВЕPОН, приведен на сайте АВЕРОН: https://www.averon.ru/service/.

![](_page_16_Picture_14.jpeg)

## ПРИЛОЖЕНИЕ 1

Øнаружн.

В изделии в качестве штуцеров применены быстроразъемные соединения

#### Эксплуатация быстроразъемного соединения

1. Требования к поверхности и геометрии пневмошланга (трубки):

- устанавливаемая в соединение часть трубки должна быть без повреждений (вмятин, заусенец и т.п.);

- неперпендикулярность торца - не более 5 градусов (см. рис.).

2. Установка трубки в гильзу соединения - на длину L (до упора), на этом расстоянии рекомендуется нанести на трубку контрольную метку.

![](_page_17_Figure_7.jpeg)

![](_page_17_Picture_164.jpeg)

Для демонтажа трубки или заглушки необходимо:

- перекрыть подачу давления от внешнего источника и снять давление в пневмосистеме устройства;

- нажать на колпак (1) соединения, который сместит цангу и освободит трубку;

- удерживая колпак в нажатом положении, извлечь трубку (2) из соединения.

#### Соединение, находящееся под давлением, неразборное!

![](_page_17_Figure_14.jpeg)

ДΑ

#### Рекомендуемые параметры при работах с различными типами термопластов (во всех программах вентилятор на этапе Прессование включен)

![](_page_18_Picture_423.jpeg)

![](_page_19_Picture_408.jpeg)

Табличные данные температуры прессования указаны для работы с КЮВЕТОЙ 1.0 и заполнением картриджа на 60-100%. При использовании меньшего количества пластмассы и меньших по размеру кювет (КЮВЕТА 1.0 МИДЛ, КЮВЕТА 1.0 МИНИ) рекомендуется снизить температуру на 5-10°С.

#### ПРИЛОЖЕНИЕ 3

#### Подключение и работа ТЕРМОПРЕССА под управлением от внешнего Андроидустройства (далее – ПК) по беспроводному радиоканалу Wi-Fi.

Параметры рекомендуемого ПК: версия Андроид 4.0 и выше, диагональ экрана 7 дюймов и выше, объем оперативной памяти не менее 1 Гб.

#### Первое включение.

Включить ТЕРМОПРЕСС сетевым выключателем.

Включить ПК, запустить приложение «ТЕРМОПРЕСС 3.0 СМАРТ».

Если оно отсутствует, установить его с Play Маркет (play.google.com, ввести в строку поиска «ТЕРМОПРЕСС») и одноразово провести процедуру сопряжения приложения с ТЕРМОПРЕССОМ для дальнейшего автоматического подключения (то же – при смене ПК или ТЕРМОПРЕССА).

![](_page_20_Picture_108.jpeg)

Далее откроется настроечное меню со списком доступных Wi-Fi сетей. Из списка сетей выбрать ту, в которой находится Ваш ТЕРМОПРЕСС (обычно начинается с «TRP#», далее шесть цифр серийного заводского номера Вашего **ТЕРМОПРЕССА**). В примере подключаемся к ТЕРМОПРЕССУ с серийным номером 705005.

![](_page_21_Picture_15.jpeg)

Для подключения/регистрации в выбранной сети ввести пароль «12345678» и нажать «Подключить».

![](_page_21_Picture_16.jpeg)

![](_page_22_Picture_41.jpeg)

![](_page_22_Picture_1.jpeg)

При необходимости повторного сопряжения ТЕРМОПРЕССА с Приложением нажать , из выпадающего меню в правом верхнем углу выбрать -> Настройки.

#### На экране:

![](_page_23_Picture_125.jpeg)

Далее - «Отменить сопряжение».

Тип соединения отображает радиоканал, по которому работает ТЕРМОПРЕСС.

Во избежание несанкционированного доступа к ТЕРМОПРЕССУ рекомендуется сменить заводской пароль сети. Для этого нажать «Прямое подключение» и ввести пароль в отобразившемся окне.

Для подключения к внешней Wi-Fi сети в меню выбрать тип Wi-Fi ТЕРМОПРЕСС «Подключение через роутер».

Далее из списка выбрать нужную Wi-Fi сеть и ввести пароль для нее. Эти данные Приложение передаст в ТЕРМОПРЕСС и в последующем он будет подключаться к выбранной Wi-Fi сети. Для вступления в силу новых настроек перевключить питание ТЕРМОПРЕСС.

#### Подготовка к работе.

Включить питание ТЕРМОПРЕССА сетевым выключателем. Включить ПК.

Описание режимов и задание параметров.

Разблокировать ПК. Запустить приложение «ТЕРМОПРЕСС 3.0 СМАРТ». Приложение для **ПК** можно обновлять через магазин Play Маркет (бесплатно).<br>Приложение для **ПК** можно обновлять через магазин Play Маркет (бесплатно).

![](_page_23_Figure_11.jpeg)

Произойдет автоматическое подключение ПК к ТЕРМОПРЕССУ, при этом:

загорится синий индикатор подключения сети к сети Wi-Fi управления по беспроводному каналу;

- на экране панели управления появится «Внешнее управление»;
- управление с кнопок пульта управления заблокировано.

# На ПК устанавливается Исходный:

![](_page_24_Picture_146.jpeg)

Мигающий зеленый указатель показывает текущее положение поршня пневмоцилиндра: слева – поршень внизу, справа – поршень вверху. Возможно ручное управление положением поршня пневмоцилиндра нажатием на зеленые указатели. При этом для перевода поршня в крайнее верхнее положение следует удерживать соответствующий указатель (защита от случайного нажатия).

Также отображаются текущие параметры:

Т – температура рабочего цилиндра, °С;

Р – давление, бар, на входе ТЕРМОПРЕССА (отображается при верхнем положении поршня пневмоцилиндра).

Из Исходного возможно посмотреть сервисные параметры ТЕРМОПРЕССА (заводской номер, версии ПО, статистику использования), выбрав «О Термопрессе» из выпадающего меню в правом верхнем углу:

![](_page_24_Picture_11.jpeg)

Возможно ручное управление вентилятором для дополнительного охлаждения кюветы.

Для включения – нажать **Для в повторно нажать для отключения.** 

v.23-02 25

Для перехода к Выбору программ и коррекции параметров - из Исходного нажать кнопку Программы. На экране:

![](_page_25_Picture_152.jpeg)

Слева - список программ в алфавитном порядке по названиям термопластов. Кроме того, программы, состоящие только из одного участка – Инжекция (для пластмасс химического отверждения, см. 6.3.5) и Сушка (см. 6.3.4 Примечание). Для каждой программы заданы рекомендуемые параметры.

В правой части – параметры выбранной из этого списка программы.

Основные параметры:

- T температура нагрева картриджа, °С;
- tв время выдержки картриджа при заданной температуре T, мин;
- P давление, подаваемое на поршень в пневмоцилиндре, бар;
- tп время прессования при заданном давлении P (нагрев выключен), мин.

Изображение справа от термопласта означает, что при работе с данным материалом требуется установка ШАЙБЫ 1.0 ТЕРМОПРЕСС (см. п. 6.5 Примечание).

#### Дополнительные параметры:

Картридж – задается требуемый диаметр картриджа и способ работы (со смятием/без смятия), что учитывается при задании давления P;

![](_page_25_Picture_153.jpeg)

Вентилятор – режим работы вентилятора (вкл./выкл.) на участке Прессование. Заводская установка – вентилятор включен, что позволяет сократить время остывания кюветы по окончанию процесса;

Режим работы – задается вариант перехода к Прессованию по окончанию Выдержки. Заводская установка – Автомат, при котором после Выдержки ТЕРМОПРЕСС самостоятельно переходит к Прессованию без участия Пользователя.

![](_page_26_Picture_100.jpeg)

При Ручном - для перехода к Прессованию требуется подтверждение Пользователя (нужно для кювет, устанавливаемых только на время впрыска пластмассы и выдержки под давлением).

Для коррекции нажать на поле со значением нужного параметра. В открывшемся окне ввести новое значение с клавиатуры, либо прокруткой колеса со значениями. Виды экранов:

![](_page_26_Picture_101.jpeg)

Для сохранения изменений – нажать ОК, для отмены – Назад.

Работа с программами: добавление, копирование, удаление.

Выбрать соответствующие кнопки в верхней правой части экрана. В открывшемся диалоговом окне ввести название новой программы.

После чего, она появится в начале списка программ в виде «\*Ваше Название».

![](_page_26_Picture_102.jpeg)

Для копирования, переименования и удаления можно воспользоваться контекстным меню при нажатии и удержании на программе из списка:

![](_page_27_Picture_164.jpeg)

Переименовывать и удалять можно только пользовательские программы. Редактировать - и заводские программы. Для восстановления параметров заводских программ - выбрать из контекстного меню в правом верхнем углу «Заводские».

![](_page_27_Picture_165.jpeg)

Для выполнения выбранной программы – нажать кнопку Пуск.

### Выполнение программы

После запуска программы в общем случае последовательно выполняются три участка: Нагрев, Выдержка, Прессование.

Нагрев. На экране:

![](_page_27_Figure_8.jpeg)

Указаны температура участка Выдержка, текущая температура картриджа, оставшееся до окончания программы время и в виде графика представлена зависимость температуры картриджа от времени (синим цветом), указана температура выдержки (красным).

Также схематично отображается ход программы – выполняемый и пройденные участки закрашены:

![](_page_27_Picture_11.jpeg)

где 240 – участок Нагрева до 240°С;

30 – продолжительность участка Выдержка, мин;

6.0 – давление на участке Прессование, бар;

30 – продолжительность участка Прессование, мин.

По окончании участка Нагрева – автоматический переход на следующий участок.

# Выдержка. На экране:

# Указаны:

- обратный отсчет времени выдержки при заданной температуре [мин : сек];
- T текущая температура картриджа.

Переход на следующий участок:

если выбран Автомат;

![](_page_28_Figure_4.jpeg)

![](_page_28_Figure_5.jpeg)

Прессование. На экране:

Указаны:

Ручном.

- обратный отсчет времени прессования при заданном давлении [мин : сек];
- P текущее давление;
- T текущая температура картриджа;

![](_page_28_Figure_11.jpeg)

При этом, поршень пневмоцилиндра перемещается вверх и осуществляется впрыск пластмассы в кювету.

Если давление в пневмосети меньше заданного, то индикация текущего давления будет мигать. Рекомендуется проверять давление пневмосети перед запуском программы.

По окончании участка Прессование на экране сообщение «Программа завершена», сопровождающееся звуковыми сигналами.

Поршень пневмоцилиндра перемещается в нижнее положение.

![](_page_28_Picture_233.jpeg)

Переход в Исходный – по нажатии на кнопку Продолжить.

#### Прерывание выполнения программы

Для остановки программы на любом участке – нажать Стоп.

На экране:

![](_page_29_Picture_58.jpeg)

После подтверждения выполнение программы прервется и ТЕРМОПРЕСС выйдет в Исходный.

#### ВНИМАНИЕ!

Если в ходе выполнения программы связь с ПК по каким-то причинам была потеряна программа выполняется до конца, при этом на экране панели управления останется сообщение «Внешнее управление». При возобновлении связи на ПК отобразится текущее состояние процесса.

# СВИДЕТЕЛЬСТВО О ПРИЕМКЕ

![](_page_30_Picture_46.jpeg)

\* - если поле даты продажи не заполнено или исправлено, то гарантия исчисляется с даты выпуска.